# OSNOVO cable transmission

# РУКОВОДСТВО ПО ЭКСПЛУАТАЦИИ

Управляемые PoE-инжекторы Gigabit Ethernet на 8/12/16/24 портов

Midspan-8/150RGМ Midspan-12/180RGМ

Midspan-16/250RGМ Midspan-24/370RGМ

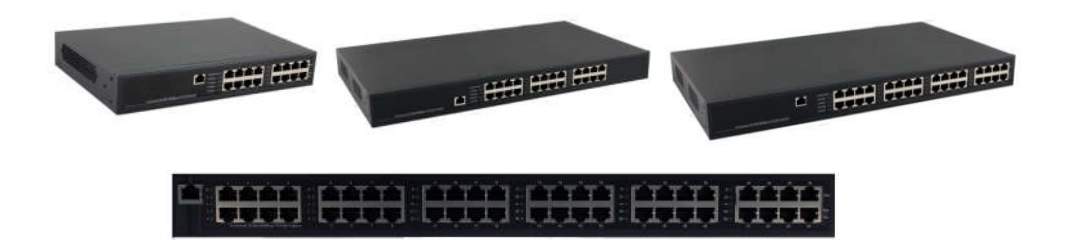

Прежде, чем приступать к эксплуатации изделия, внимательно прочтите настоящее руководство

Составил: Иванов Ю.

www.osnovo.ru

# Назначение

Гигабитные управляемые многопортовые PoE-инжекторы Midspan-8/150RGM, Midspan-12/180RGM, Midspan-16/250RGM, Midspan-24/370RGM предназначены для передачи данных (Ethernet) и питания по технологии PoE (Power over Ethernet) по одному кабелю витой пары на несколько подключенных устройств.

Инжекторы имеют WEB-интерфейс для подключения к ПК и дальнейшей настройки.

# Комплектация\*

- 1. Инжектор Midspan-8/150RGM (Midspan-12/180RGM, Midspan-16/250RGM, Midspan-24/370RGM) – 1шт.
- 2. Кабель питания 1шт.
- 3. Монтажный комплект (в стойку 19") 1шт.
- 4. Руководство пользователя 1шт.
- 5. Упаковка 1шт.

# Особенности оборудования

- Количество Gigabit Ethernet портов вх. (Ethernet), вых. (Ethernet+PoE): 8 (вх.), 8 (вых.) - Midspan-8/150RGM; 12 (вх.), 12 (вых.) - Midspan-12/180RGM; 16 (вх.), 16 (вых.) - Midspan-16/250RGM; 24 (вх.), 24 (вых.) - Midspan-24/370RGM;
- Максимальная мощность на порт 30 Вт;
- Суммарная мощность на все порты 150 Вт - Midspan-8/150RGM; 180 Вт - Midspan-12/180RGM; 250 Вт - Midspan-16/250RGM; 370 Вт - Midspan-24/370RGM;
- Соответствуют стандартам PoE IEEE 802.3 af/at, автоматическое определение подключаемых РоЕ-устройств;
- Максимальная мощность РоЕ 30Вт;
- Метод передачи PoE метод А 1, 2 (+), 3, 6 (-);
- WEB-интерфейс для настройки:
- Питание AC 100…240V;
- Монтаж в 19" стойку.

# Внешний вид

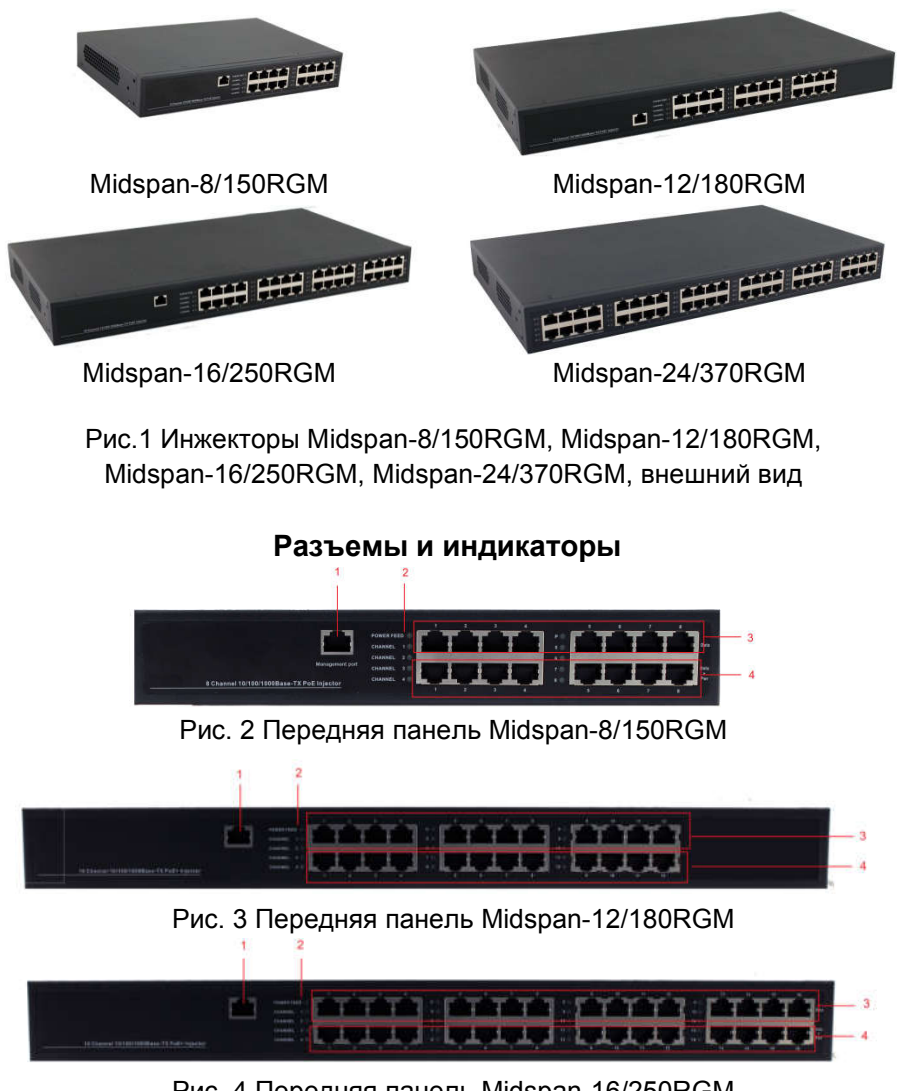

Рис. 4 Передняя панель Midspan-16/250RGM

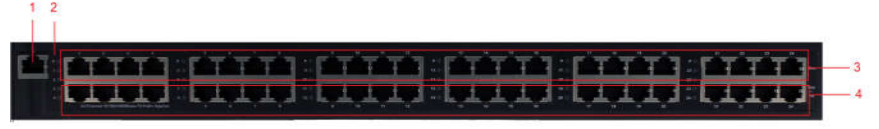

Рис. 5 Передняя панель Midspan-24/370RGM

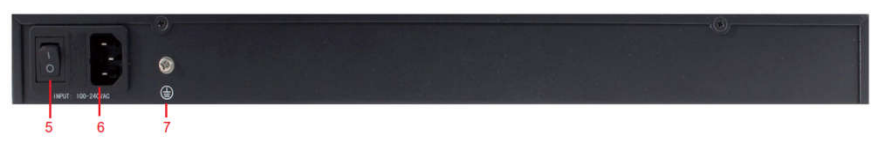

# Рис. 6 Задняя панель инжекторов

# Таб.1 Назначение разъемов и индикаторов

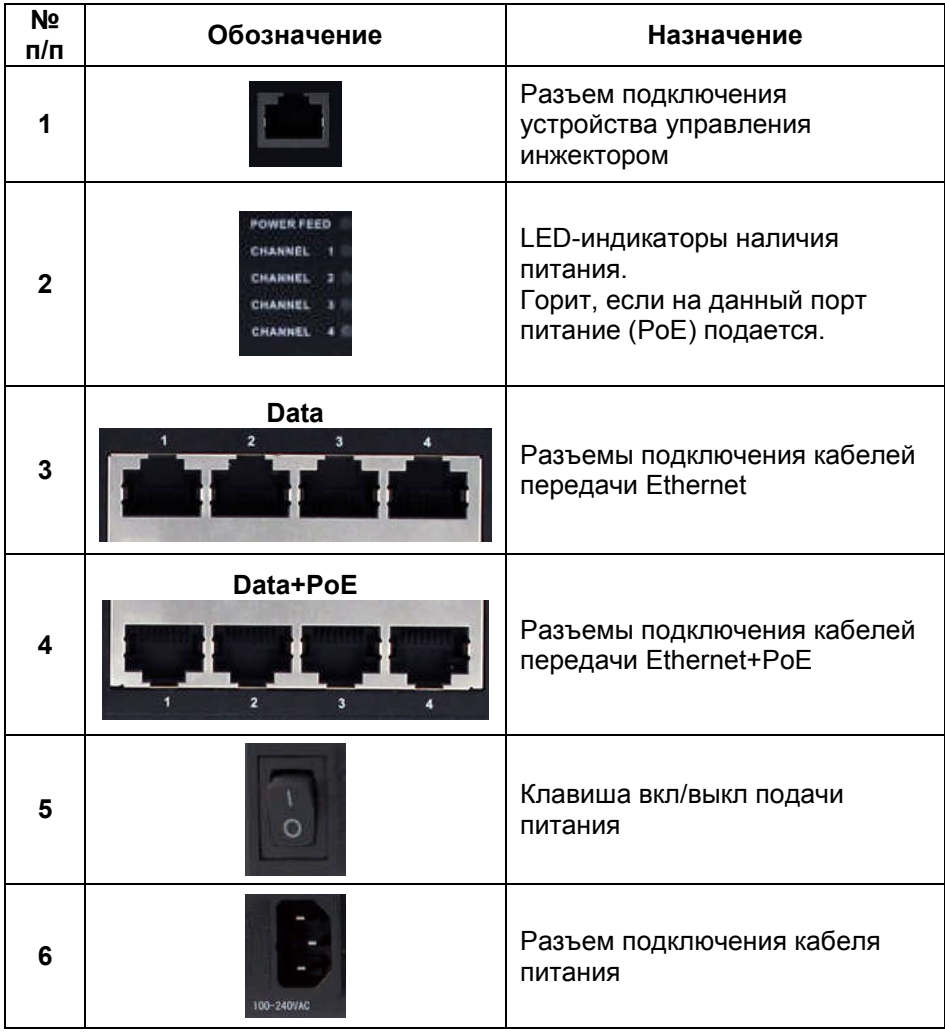

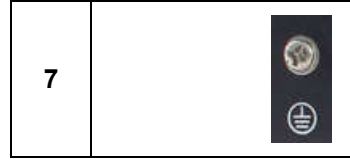

# Схема подключения

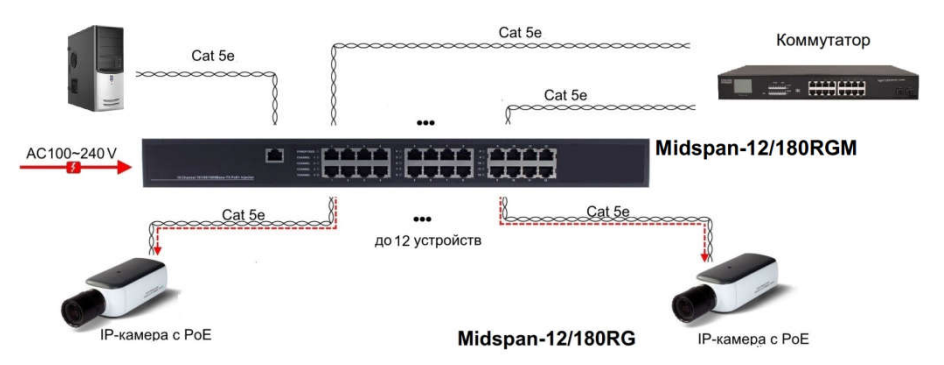

Рис.7 Схема подключения инжекторов на примере Midspan-12/180RGM

#### WEB-управление.

Управление (настройка) PoE-инжектора осуществляется с помощью ПК, подключенного к управляющему порту инжектора (рис.2-5, п.1). Для подключения PoE-инжектору должен быть присвоен IP-адрес. ПК управления и инжектор должны находиться в пределах одной подсети.

Доступ к Web-интерфейсу PoE-инжектора одновременно может быть предоставлен только одному пользователю.

#### Подключение

Соедините сетевую карту ПК с разъемом инжектора, предназначенным для настройки (рис.2-5, п.1) стандартным Ethernet-кабелем.

После подключения можете настроить PoE-инжектор с помощью браузера.

Откройте браузер и введите в адресной строке: 192.168.0.1 (IP-адрес, присвоенный инжектору «по-умолчанию»).

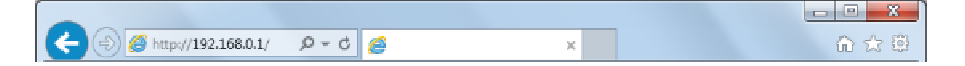

Нажмите клавишу «Enter»

ПК должен иметь IP-адрес в той же подсети, что и подключенный инжектор.

В появившемся окне авторизации заполните строки «имя пользователя» и «пароль».

По-умолчанию: пользователь - «admin», пароль - «admin».

#### Настройка конфигурации

#### Administrator -> Authentication Configuration

В этой вкладке можете изменить имя пользователя и пароль. Для этого заполните строки «Username» (имя пользователя), «Password» (пароль).

Повторно введите пароль в строку «Confirm».

затем нажмите кнопку «Update».

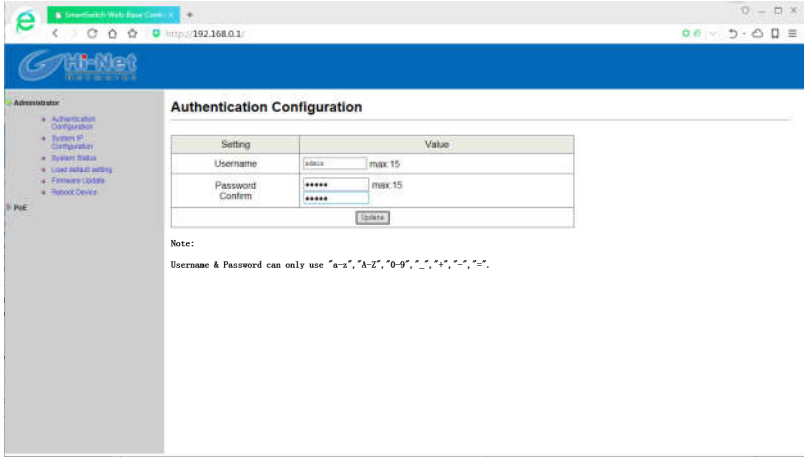

# Administrator -> System IP Configuration

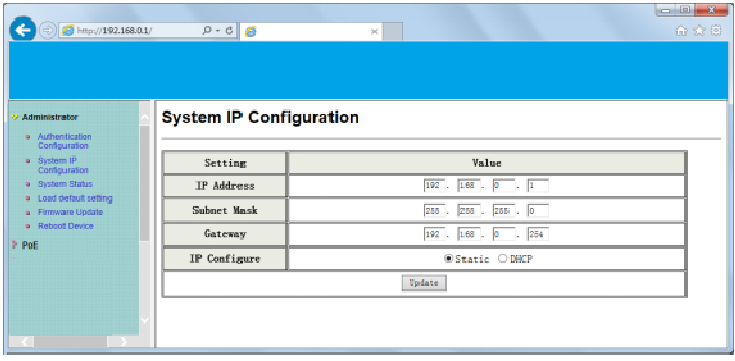

Инжектор может получить IP-адрес двумя способами.

Статический и DHCP (*Dynamic Host Configuration Protocol* — протокол динамической настройки узла).

При использовании статического режима, значения - IP-адрес, маску подсети и шлюз – вводятся вручную.

При использовании режима DHCP, инжектор на этапе конфигурации обращается к серверу DHCP и получает от него нужные параметры. По умолчанию включен статический режим ( IP-адрес 192.168.0.1 и маска подсети 255.255.255.0).

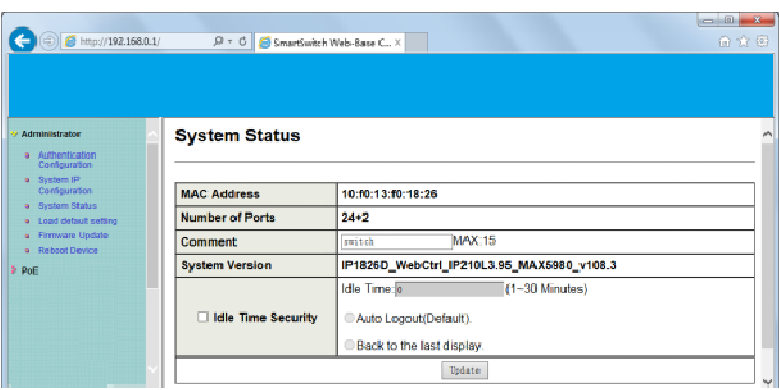

# Administrator -> System Status

Чтобы облегчить поиск инжектора в локальной сети, в строке Comment введите уникальное имя устройства.

Idle Time Security. Данная функция контролирует тайм-аут (отсутствие каких-либо действий в веб-интерфейсе в течении определенного времени). Когда заданное время истекает, пользователю требуется произвести повторный вход для доступа к веб-интерфейсу. Выборочный временной диапазон составляет от 3 до 30 минут, а настройка по умолчанию - 5 минут.

#### Administrator -> Load default setting

Сброс настроек на заводские. После отмены всех внесенных настроек, устройство будет перезагружено.

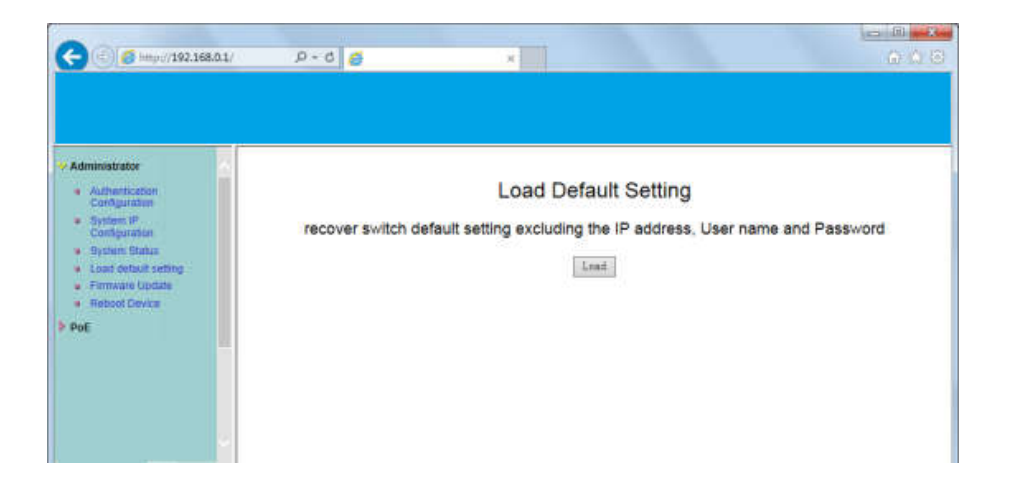

#### Administrator -> Firmware Update

Для обновления прошивки устройства введите пароль. Укажите путь к месту, где находится новая версия прошивки. Нажмите клавишу Update.

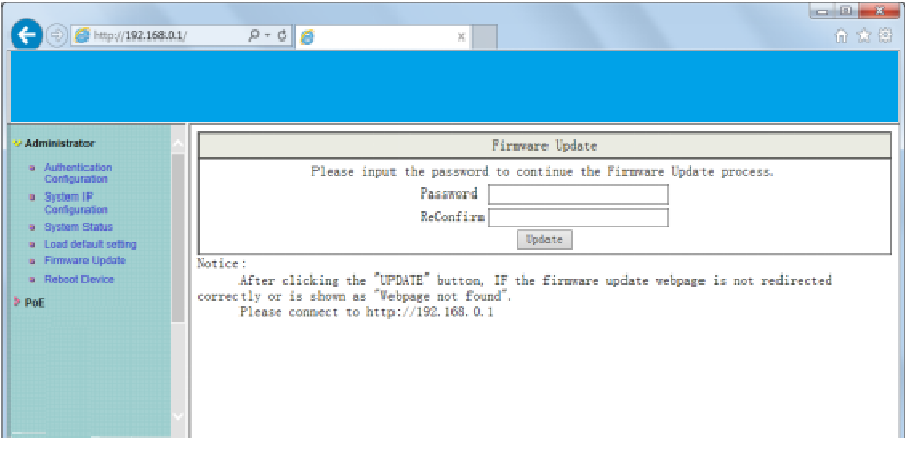

#### Administrator -> Reboot Device

Для перезагрузки устройства нажмите Confire во вкладке Reboot **Device** 

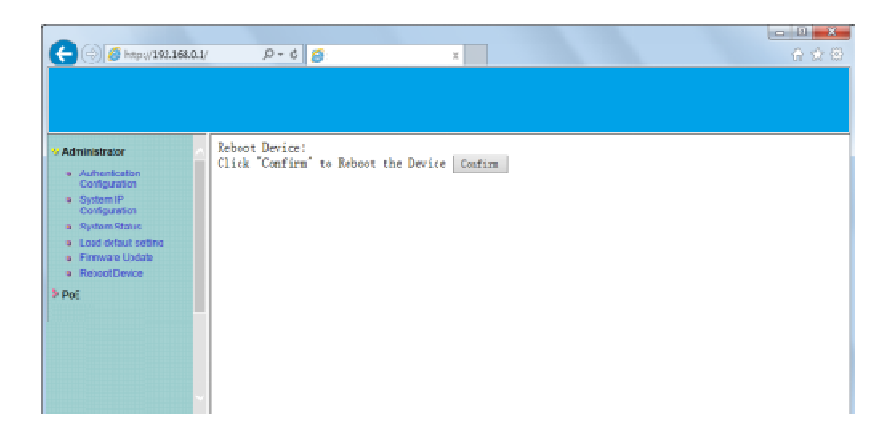

#### Настройка PoE

#### PoE -> PoE Status

Указывается суммарная мощность инжектора.

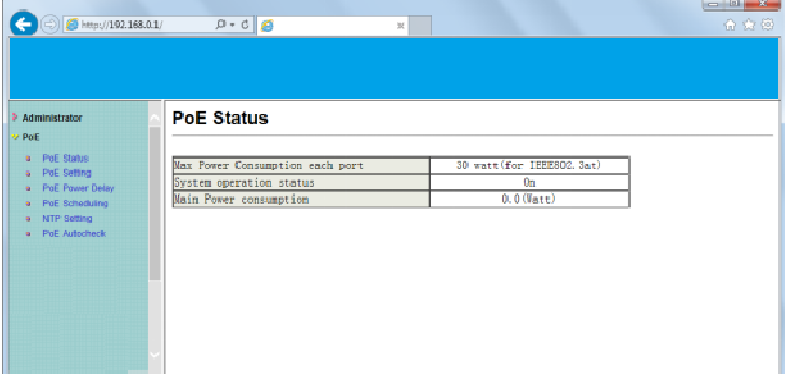

#### PoE -> PoE Setting

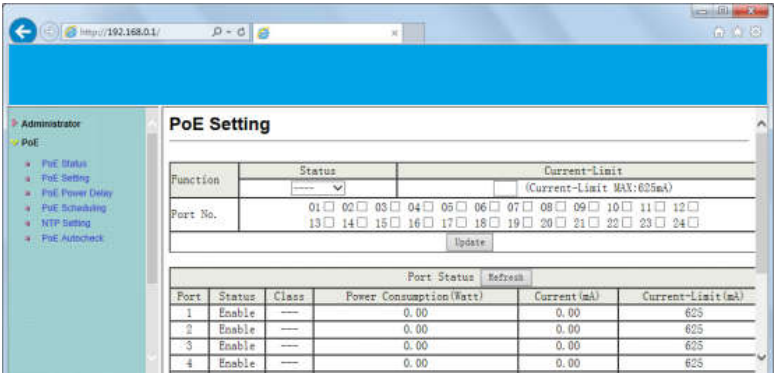

Status: Индикация включения или отключения функции PoE. Class: указывается класс потребления подключенных устройств.

После подключения инжектор выполняет этап классификации, определяя диапазон мощностей, потребляемых питаемым устройством, чтобы затем управлять этой мощностью. Каждому питаемому устройству, в зависимости от заявленной потребляемой мощности, будет присвоен класс от 0 до 4. Минимальный диапазон мощностей имеет класс 0.

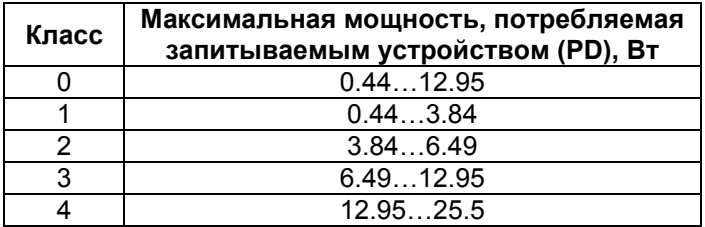

Power Consumption (Watt): указывается мощность потребления (Вт). Current (mA): указывается ток потребления (мА).

#### PoE -> PoE Power Delay

Выставляется время отключени подачи PoE.

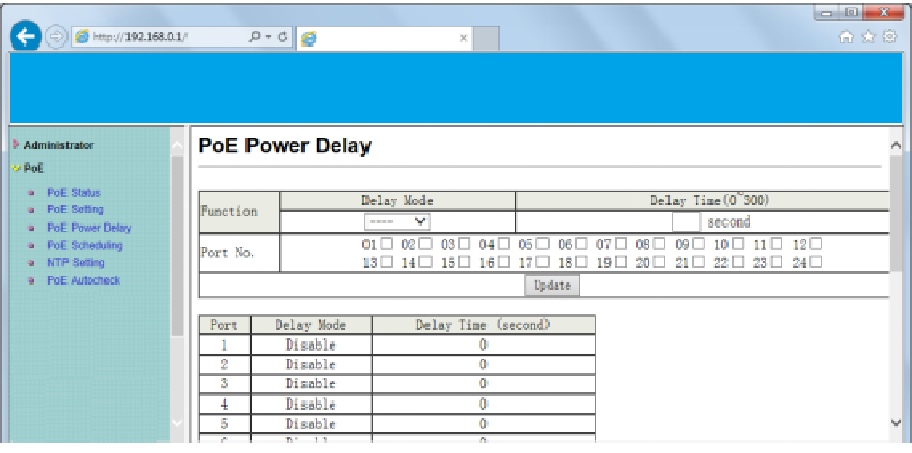

Delay Mode: включение или выключение функции отключения подачи PoE.

Delay Time: устанавливается время задержки перед отключением PoE (0…300).

#### PoE -> PoE Scheduling

Функция подачи PoE может включаться по расписанию. С помощью «мышки» установите метки в ячейках, соответствующих дням недели и часам, когда функция подачи PoE должна быть включена.

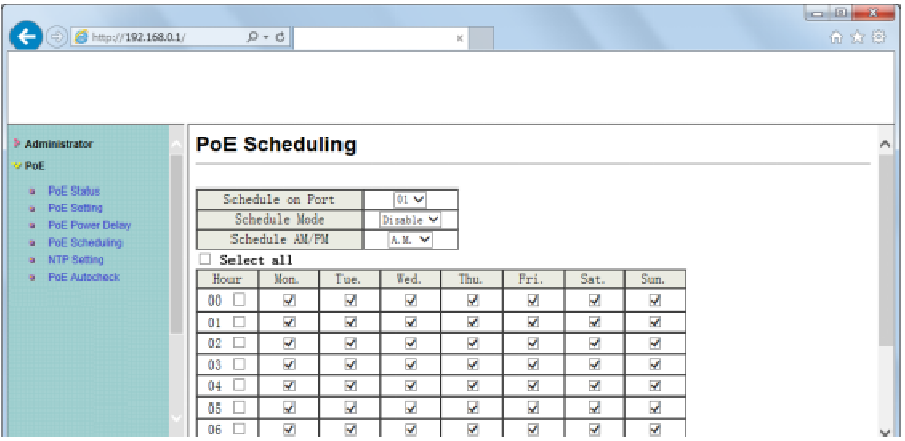

По умолчанию функция включения PoE по расписанию отключена. Внимание

Убедитесь, что системное время выставлено правильно.

#### PoE -> NTP Setting

Настройка NTP(англ. Network Time Protocol — протокол сетевого времени).

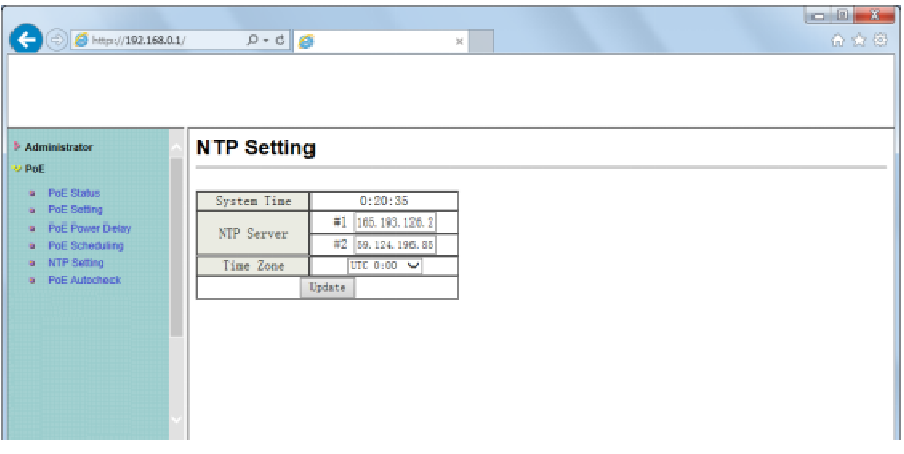

System Time: отображжение системного времени. NTP Server: IP адреса 1-го или 2-х NTP серверов. Time Zone: установка часового пояса.

#### PoE -> PoE Auto-check

Функция, позволяющая перезапускать подключенное устройство, если соединение с ним пропадает.

Это значительно повысит надежность системы и облегчает управление ею.

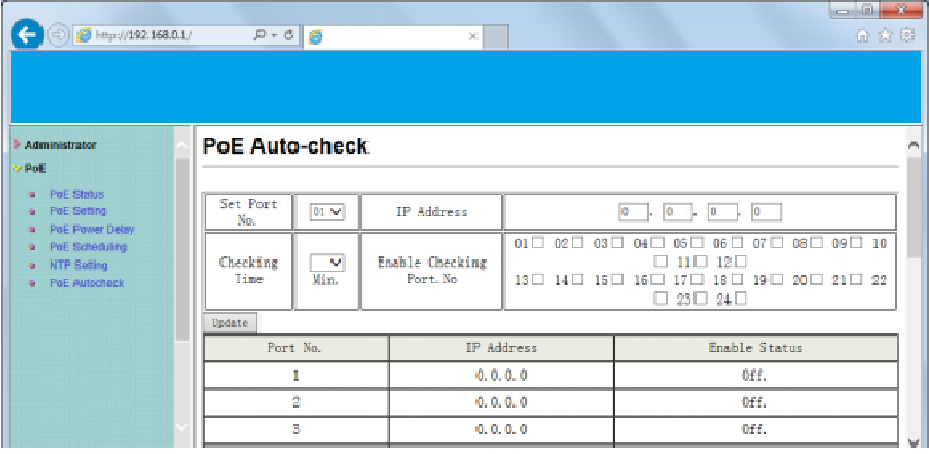

Set Port No.: выберите портSelect the port witch you want to set IP Address

IP Address: укажите IP адрес подключенного устройства.

Checking Time: укажите временной интервал между проверками соединения (1-10мин.).

Enable Checking Port. No: укажите порты, у которых должна проводиться проверка соединения.

#### Logout

Нажмите кнопку **Logout** для окончания сеанса настройки.

Если закрыть браузер без нажатия кнопки **Logou**t, сеанс не будет завершен, сессия будет открыта.

# Load Default Setting

После активации данной функции все настройки будет возвращены к заводским, в т.ч. IPадрес, им администратора, пр.

# Технические характеристики\*

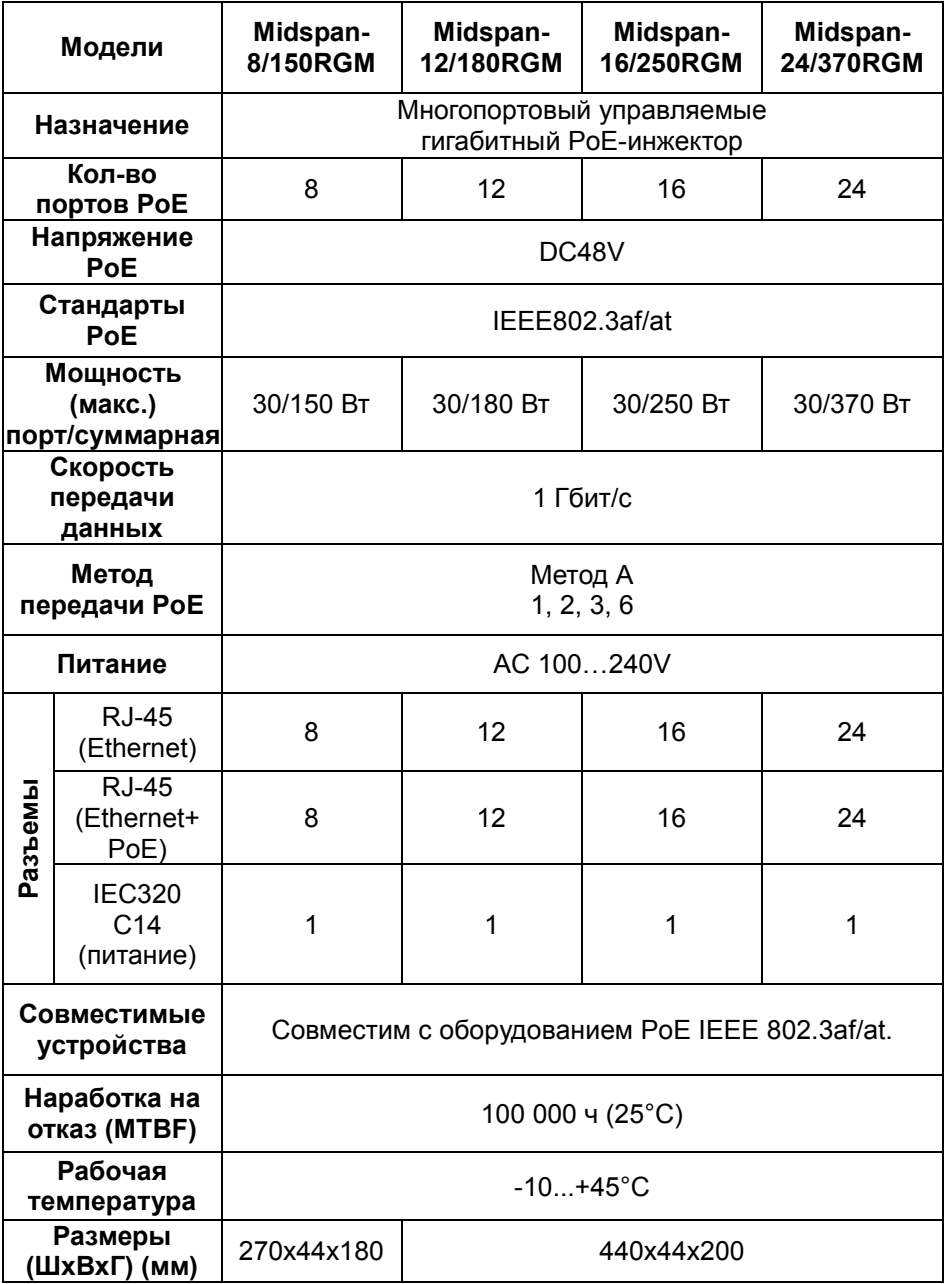

\* Производитель имеет право изменять технические характеристики изделия и комплектацию без предварительного уведомления.